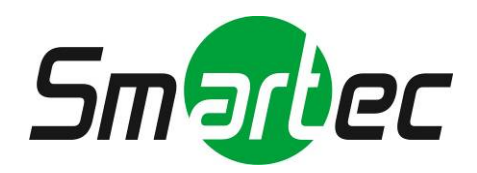

# **Программное обеспечение RMS RemoteManager**

# **Руководство пользователя**

2011 **г**.

## Спасибо за покупку!

Перед началом работы с устройством внимательно ознакомьтесь с содержанием предлагаемого Руководства по эксплуатации и сохраните его для дальнейшего использования.

## **ОГЛАВЛЕНИЕ**

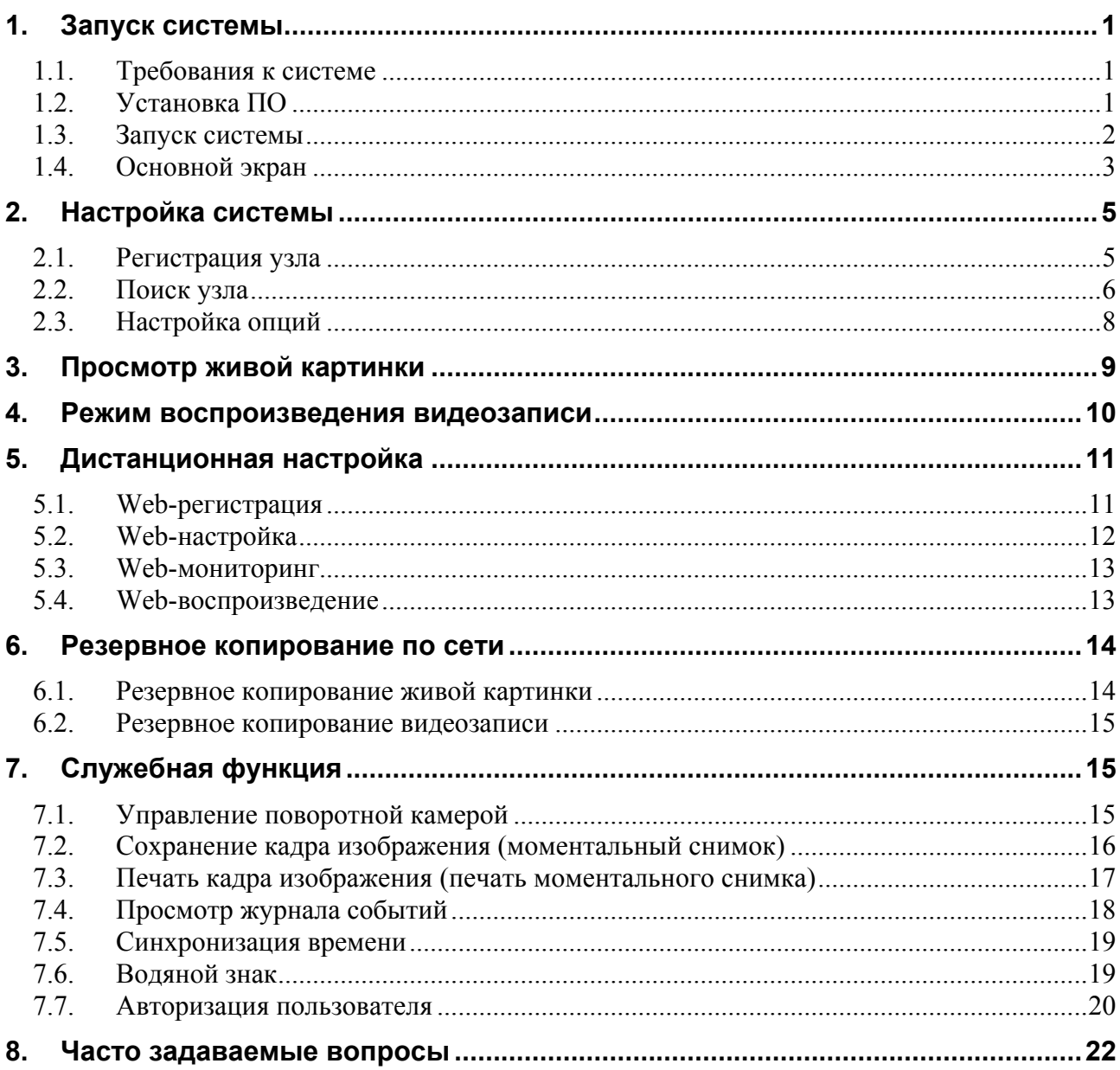

#### <span id="page-2-0"></span>**1. Запуск системы**

RMS (RemoteManager Software) это стандартное программное обеспечение дистанционного управления, обеспечивающее гибкие возможности управления всеми функциями системы по сети. Это программное обеспечение включает широкий набор важных функций, таких как просмотр живой картинки до 16 камер, воспроизведение видеозаписи с использованием функции интеллектуального поиска, резервное копирование живой картинки или видеозаписи и встроенную программу воспроизведения BackupPlayer.

#### <span id="page-2-1"></span>**1.1. Требования к системе**

Рекомендуемые характеристики

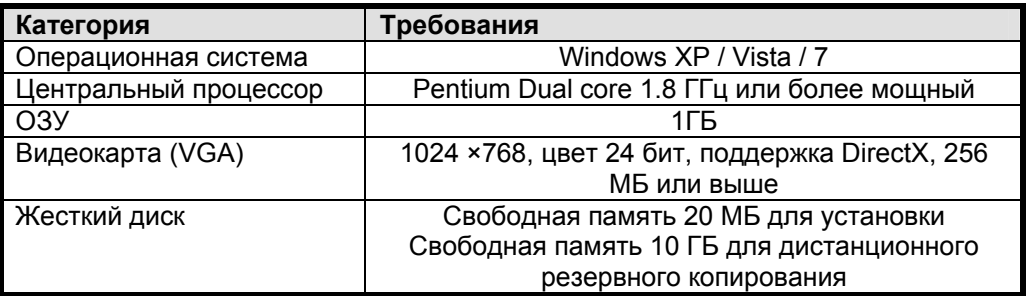

Минимальные требования

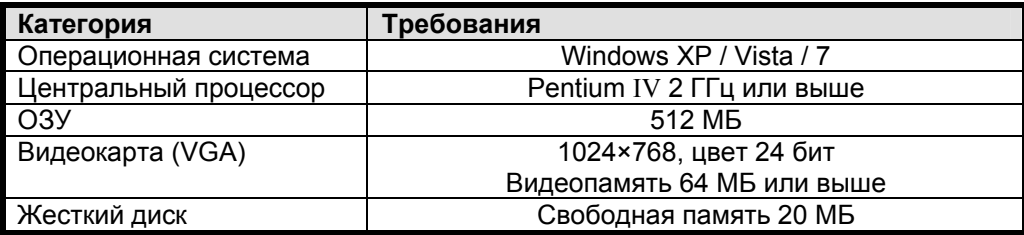

#### <span id="page-2-2"></span>**1.2. Установка ПО**

Найдите файл RemoteManagerSetpup.exe на CD и выберите его, чтобы начать установку ПО RMS. Программа легко устанавливается с помощью мастера установки InstallShield Wizard, как показано ниже. Пользователю достаточно просто нажимать кнопку «дальше».

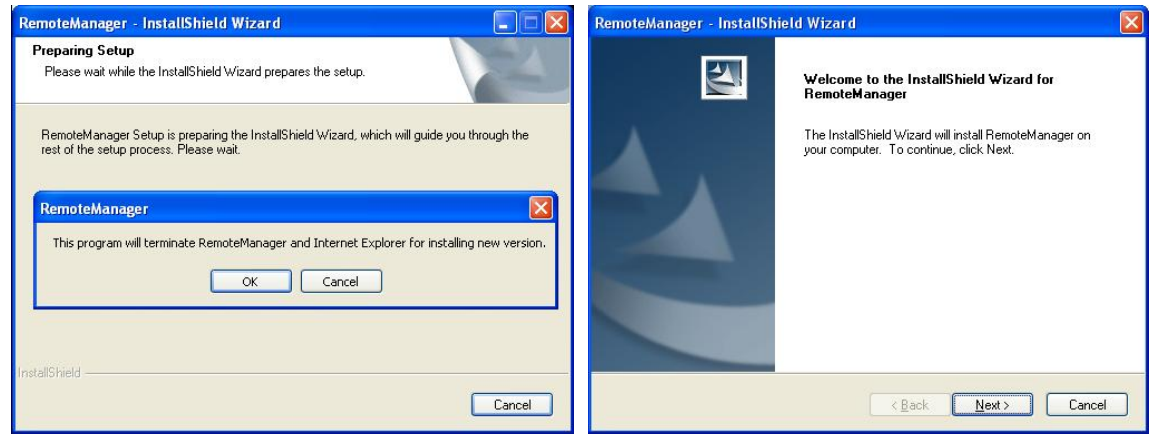

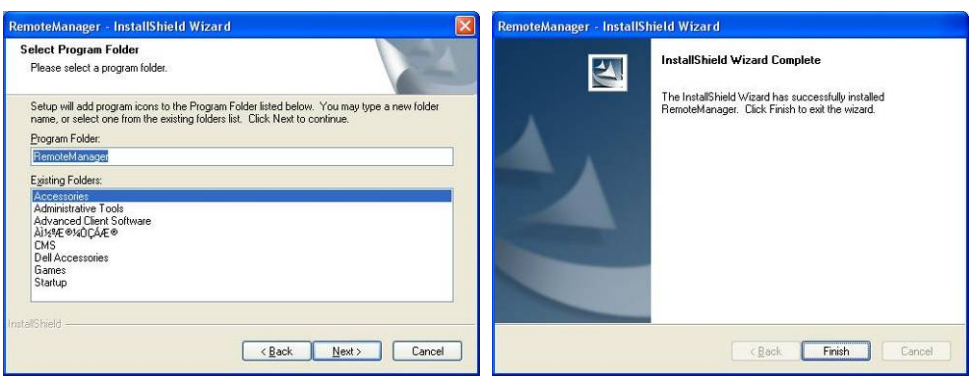

После завершения нажмите кнопку «Завершить» (Finish), как показано выше. На рабочем столе будет

создана пиктограмма RMS . После первичной установки можно нажать эту пиктограмму для исполнения программы RMS.

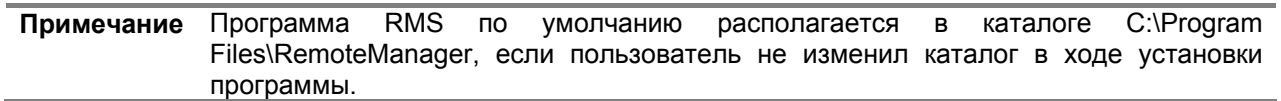

#### <span id="page-3-0"></span>**1.3. Запуск системы**

Выберите пиктограмму RMS на рабочем столе или RemoteManager в меню «Пуск», чтобы открыть окно регистрации RMS, как показано ниже.

Правильно укажите имя пользователя (User ID) и пароль (Password) в окне регистрации. После этого исполняется программное обеспечение RMS. При первой регистрации создайте пароль администратора.

Заводская установка имени пользователя **admin**, поле пароля **не заполнено**. Это самый высокий уровень пользователя ПО RemoteManager.

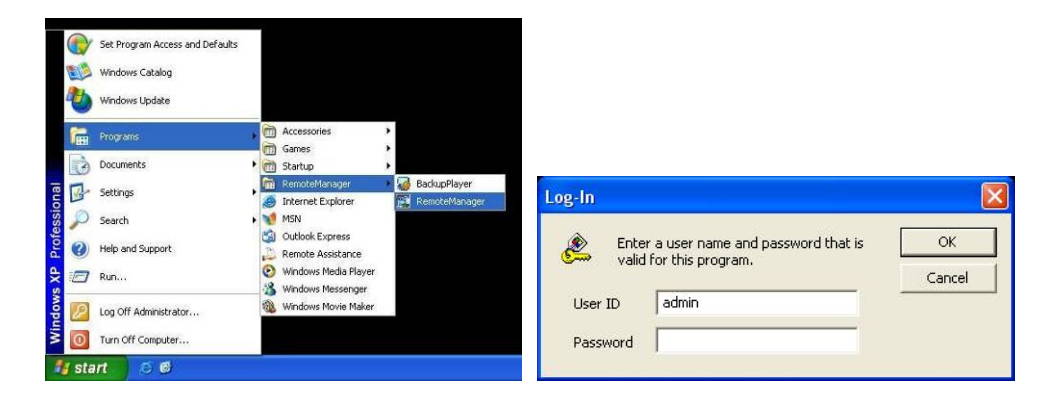

#### <span id="page-4-0"></span>**1.4. Основной экран**

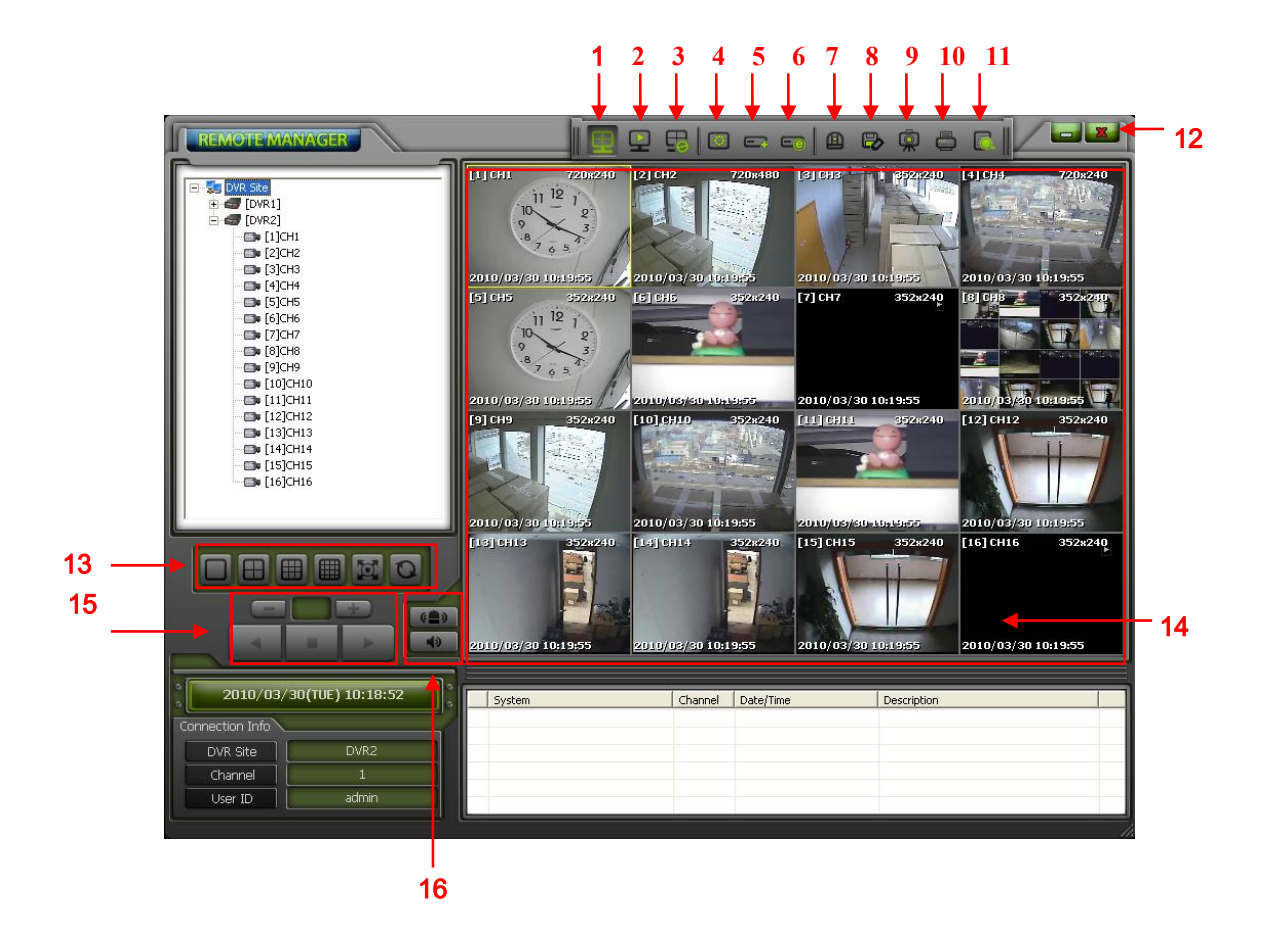

- **1). Режим просмотра «живого» изображения:**
- **2). Режим воспроизведения (VOD):** воспроизведение видеозаписи
- 
- 
- 
- 
- 
- 
- 
- 
- **11). Просмотр журнала событий:** поиск события в журнале событий
- 
- 

просмотр изображения в режиме реального времени

**3). Отключить все:** отключение сетевых соединений со всеми камерами **4). Настройка опций:** настройка различных установок **5). Регистрация узла:** изменение / создание новых данных цифрового видеорегистратора **6). Дистанционная настройка:** дистанционная настройка цифрового видеорегистратора **7). Управление поворотной камерой:** управление поворотом, увеличением и фокусировкой камеры **8). Резервное копирование по сети:** режим просмотра живой картинки >> сохранение живой картинки на ПК режим воспроизведения >> сохранение видеозаписи на ПК **9). Сохранение кадра изображения:** сохранение представленного на экране кадра изображения на ПК **10). Печать кадра:** печать представленного на экране кадра изображения **12). Выход:** выход из ПО RMS **13). Формат экрана:** Изменение режима деления экрана

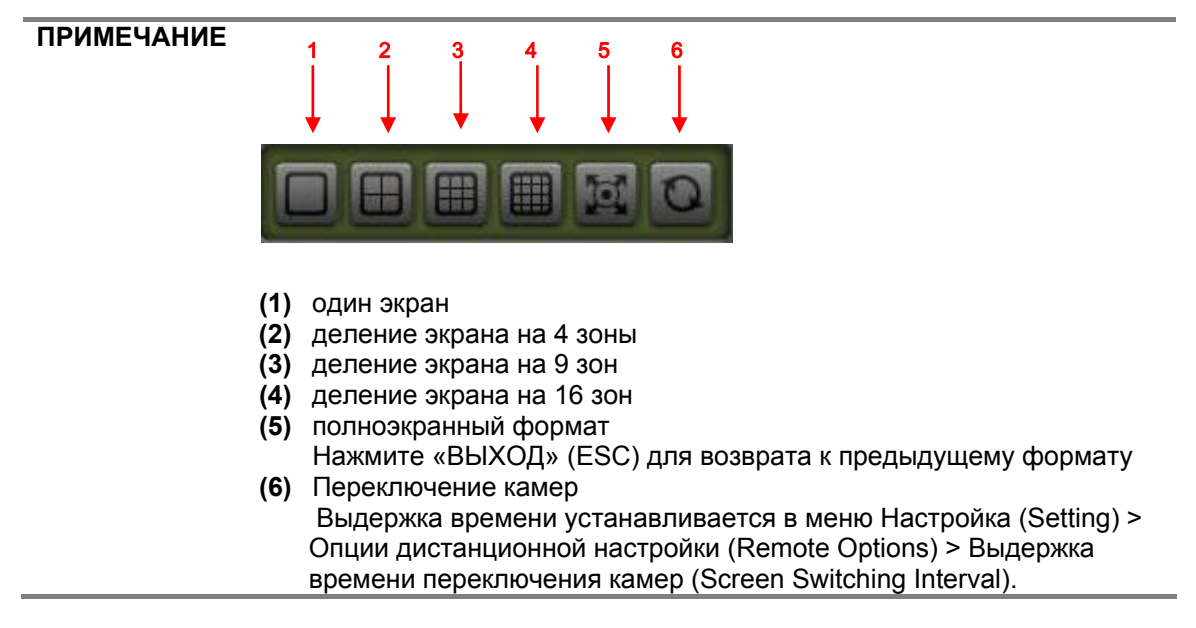

**14). Экран камеры:** Экран просмотра изображения

Расположите курсор на изображении и нажмите левую кнопку мыши. Выбранный экран выделяется рамкой желтого цвета. Нажмите правую кнопку мыши, чтобы открыть всплывающее меню, представленное ниже.

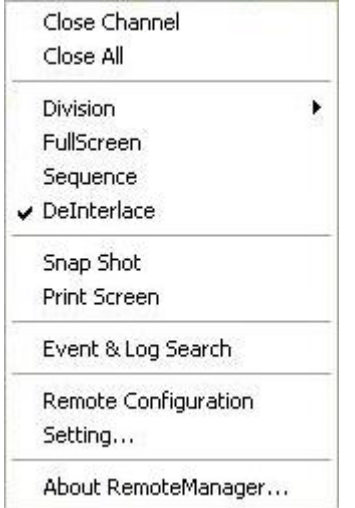

**15). Кнопка воспроизведения**

**16). Кнопки «Тревога» и «Аудио)** 

#### <span id="page-6-0"></span>**2. Настройка системы**

#### <span id="page-6-1"></span>**2.1. Регистрация узла**

Эта функция используется для регистрации таких устройств, как цифровой видеорегистратор, IPкамера и IP-сервер в ПО RMS. Это первый шаг при работе с программой.

- 1). Выберите пиктограмму регистрации узла **в тяже назатем нажите прав** и кнопку мыши в древовидной схеме узлов, чтобы открыть окно [Диспетчер узлов (Site Manager)].
- 2). В окне [Диспетчер узлов (Site Manager)] выберите [Список узлов (Site List)] и нажмите [Добавить (Add)], чтобы открыть окно [Свойства узла (Site Property)].

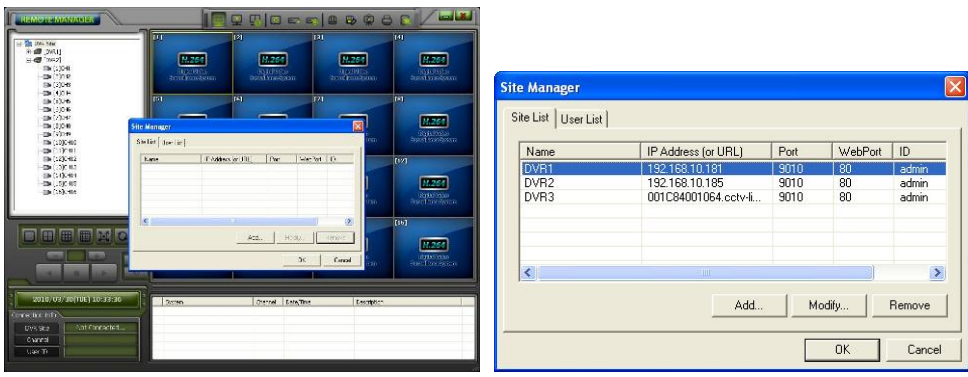

3). Укажите название цифрового видеорегистратора (Name), IP-адрес (IP Address), имя пользователя (ID), пароль (Password), порт (Port), web-порт (Web Port) и № камеры (Channel #). Нажмите [OK]. После этого новый узел включается в список на левой панели главного окна. Заводская установка номера порта (TCP/IP): **9010**; заводская установка Web-порта: **80**.

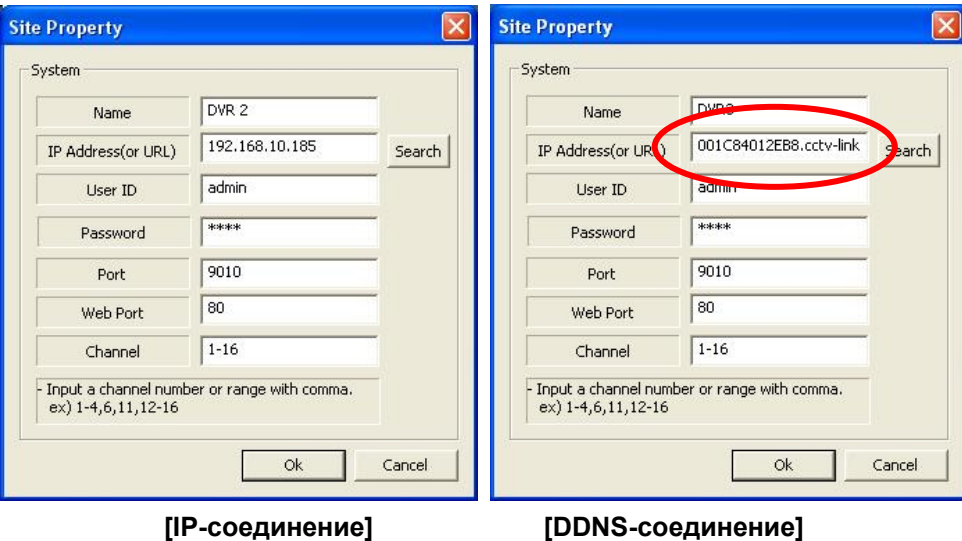

Для DDNS –соединения следует указать в поле ввода IP-адреса (или URL) «MAC-адрес + cctvlink.net».

Информация о MAC-адресе содержится в меню [System > System Info] of the DVR.

Например, если MAC-адрес 00:1C:84:01:00:02, правильным IP-адресом (или URL) на экране «Свойства узла» (Site Property) будет **001c84010002.cctv-link.net**.

#### <span id="page-7-0"></span>**2.2. Поиск узла**

Пользователь может легко находить различные узлы, подключенные к одной и той же сети.

1). Нажмите [Поиск (Search)] в окне [Свойства узла (Site Property)]. Откроется окно [Автоматическое обнаружение устройства (Device Auto Detect)], представленное ниже.

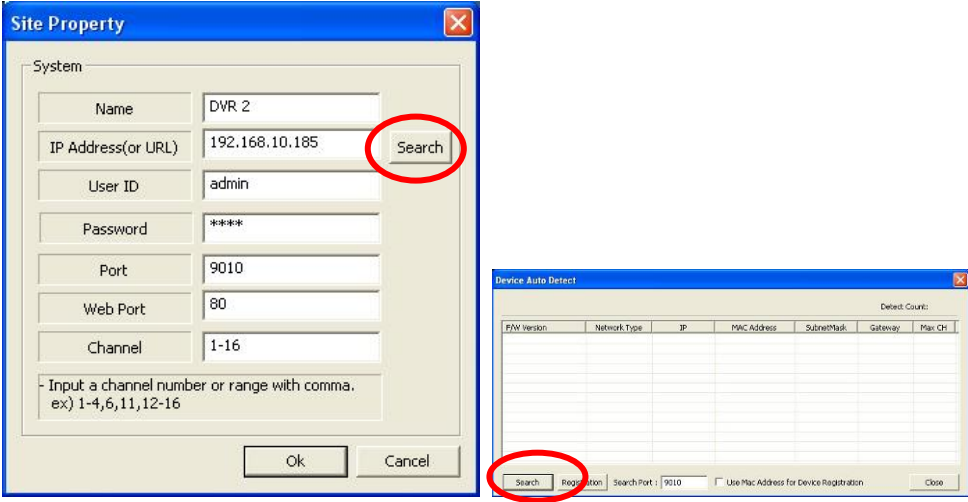

- 2). Снова нажмите [Поиск (Search)] в окне [Автоматическое обнаружение устройства (Device Auto Detect)]. Все цифровые видеорегистраторы, подключенные к сети, выводятся на экран в виде списка.
- 3). Выберите цифровой регистратор для регистрации и нажмите кнопку [Регистрация (Registration)]. В окне [Свойства узла (Site Property)] будет представлена полная информация о выбранном узле.
- 4). Введите обязательную информацию, включая Название (Name), Пароль (Password) и № камеры (Channel #). Нажмите [OK].

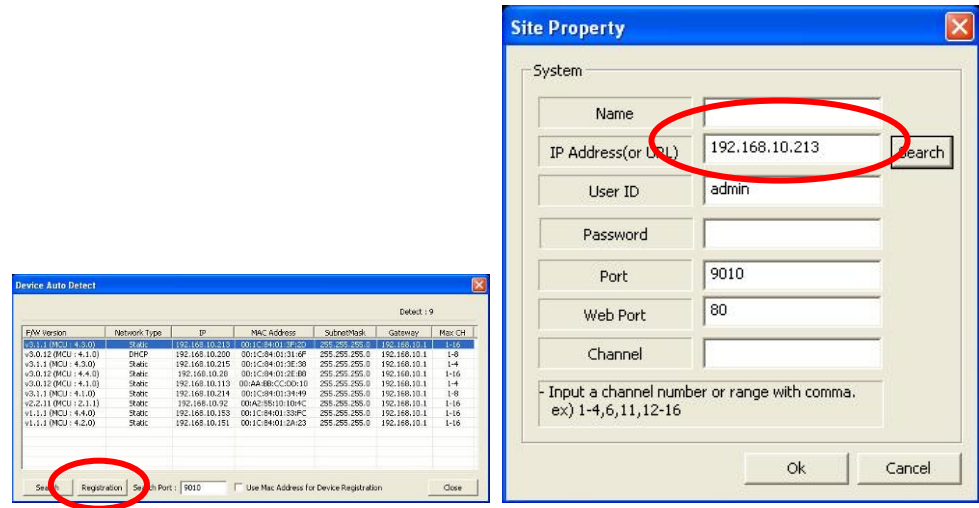

5). Если выбрать опцию [Использовать MAC-адрес для регистрации устройства (Use Mac Address for Device Registration)] и нажать [Регистрация (Registration)], в окне [Свойства узла (Site Property)] Вы увидите «MAC-адрес cctv-link.net» выбранного цифрового видеорегистратора.

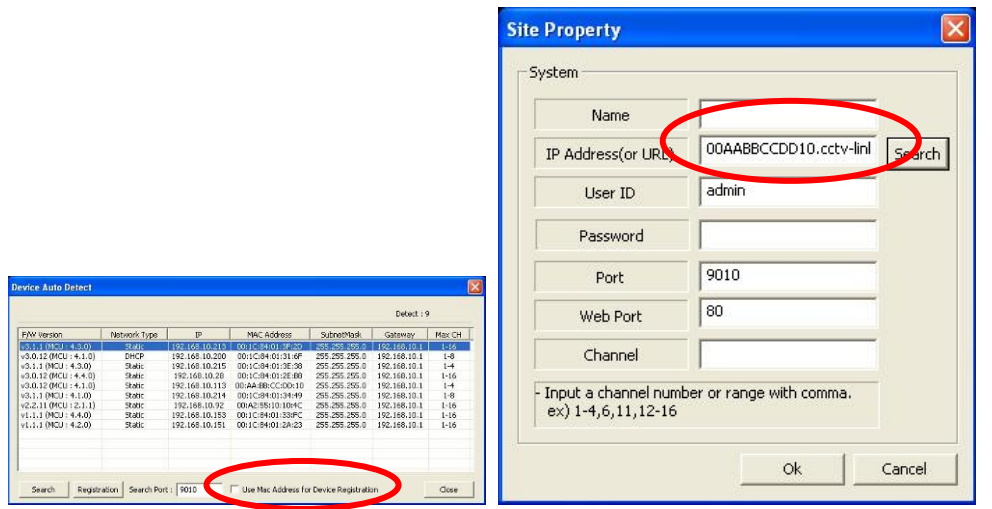

#### **ПРИМЕЧАНИЕ** 1). После выбора опции [Список пользователей (User List)] в окне [Диспетчер узлов (Site Manager)] можно добавить, изменить или удалить свойство пользователя.

2). Пользователь с уровнем ADMIN может назначить различные полномочия каждому пользователю в окне [Свойства пользователя (User Property)].

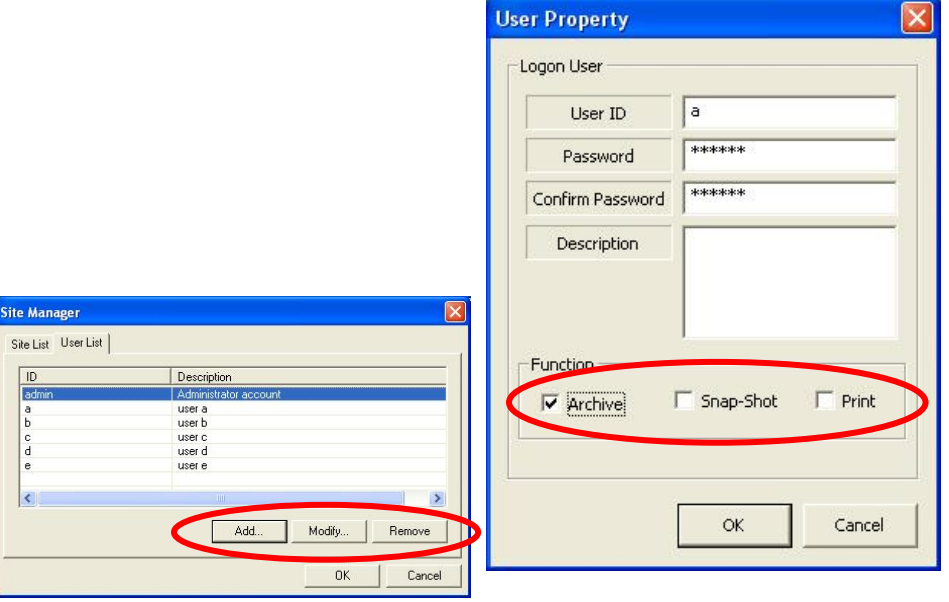

#### **ПРИМЕЧАНИЕ Формат IP-адреса**

1). Если используется субдомен: субдомен.cctv-link.net

2). Если используется открытый сервер DNS (DYNDNS): Вашдомен.dyndns.org

#### <span id="page-9-0"></span>**2.3. Настройка опций**

В этом меню можно выполнить настройку различных опций RMS, выбрав с помощью мыши пиктограмму «Опция» .

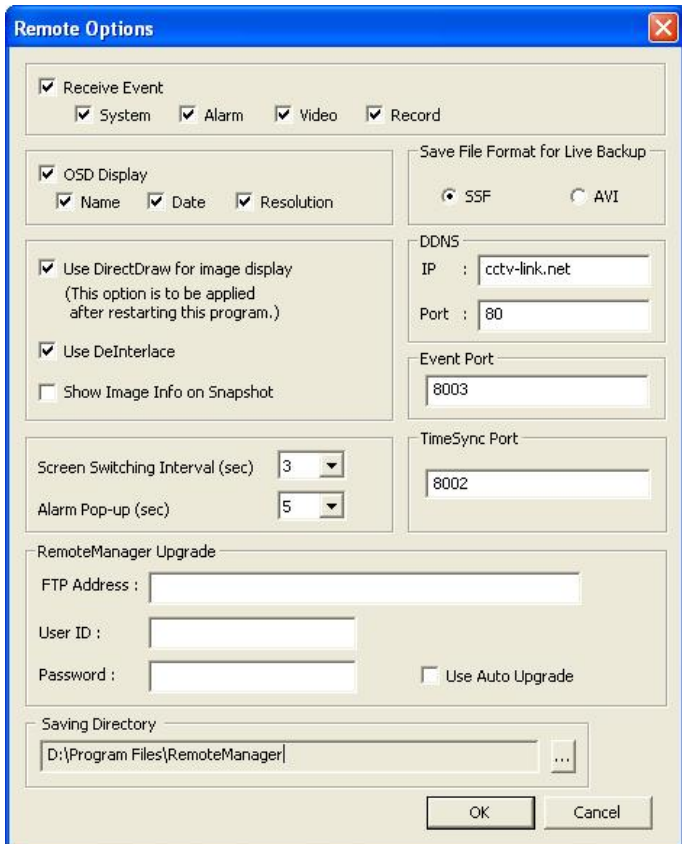

- **Прием уведомления о событии (Receive Event)**  Выберите тип события для получения уведомления от цифровых видеорегистраторов.
- **Экранная информация (OSD Display)**  Выберите информацию для вывода на экран.
- **Формат файла при резервном копировании живой картинки (Save File Format for Live Backup)**

Выберите формат, в котором сохраняется файл резервного копирования в режиме просмотра живой картинки

- **DDNS**  Настройка IP-адреса (или ссылки) и порта DDNS
- **Активация/деактивация функции DirectDraw и деинтерлейсинга (De-Interlace) В случае некорректного представления изображения на экране деактивируйте DirectDraw и повторно запустите программу RemoteManager.** В Windows Vista / 7 функция DirectDraw может деактивироваться автоматически.
- **Использовать деинтерлейсинг (Use De-Interlace)**  Активация / деактивация функции деинтерлейсинга.
- **Выдержка времени при переключении камер (сек) (Screen Switching Interval (sec))**  Выберите выдержку времени при переключении камер.
- **Сообщение о тревоге (сек) (Alarm Pop-up (sec))**  Выберите время, в течение которого на экране будет представлено сообщение о тревоге.
- **Тревожный порт (Event Port)**  Выберите порт для приема сигнала о событии.
- **Порт синхронизации времени (Time Sync Port)**  Выберите порт для приема сигнала синхронизации времени.
- **Каталог сохранения (Saving Directory)**

Выберите каталог для охранения резервной копии изображения. Нажмите для просмотра каталога.

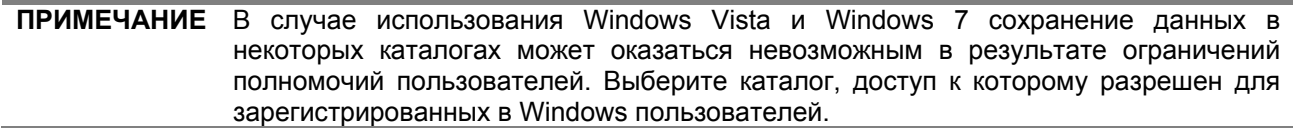

- **Показать информацию об изображении на снимке (Show Image Info on Snapshot)**  Наложить информацию о названии узла, названии и номере камеры, дате и времени на изображение.
- **Обновление RemoteManager (RemoteManager Upgrade)**  Последнюю версию можно установить с сервера FTP. Укажите адрес FTP, имя пользователя, пароль, и отметьте окно «Использовать автоматическое обновление» (Use Auto Upgrade). При обнаружении новой версии открывается всплывающее окно для подтверждения обновления.

#### <span id="page-10-0"></span>**3. Просмотр живой картинки**

Чтобы открыть окно просмотра живой картинки, выберите с помощью мыши пиктограмму режима

просмотра живой картинки .

Для просмотра живой картинки можно выбрать камеру из списка узлов на панели слева от основного экрана и перетащить ее в пустое окно на экране просмотра изображения.

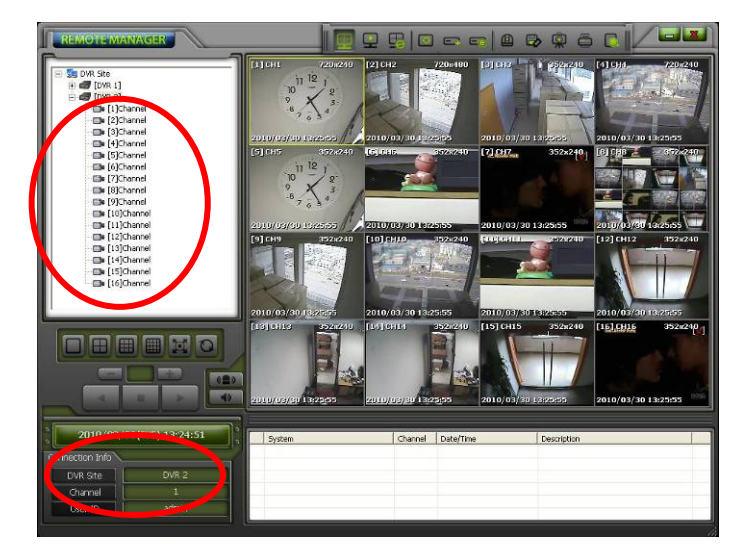

В нижнем левом углу экрана располагается окно с указанием даты и времени и информацией о соединении. Внизу основного экрана может располагаться полный список событий, если на цифровом видеорегистраторе выполнена настройка дистанционного уведомления (Remote Notify).

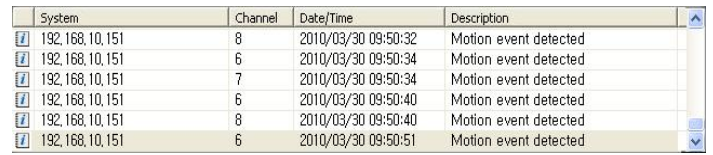

**ПРИМЕЧАНИЕ** Если на том же ПК используется UEventServer.exe(CMS), возможно некорректное отображение списка событий.

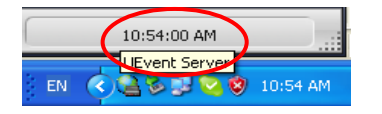

В окне просмотра изображения выводится номер камеры, разрешение и дата и время подключенной камеры.

#### <span id="page-11-0"></span>**4. Режим воспроизведения видеозаписи**

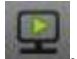

Чтобы открыть окно воспроизведения выберите пиктограмму режима воспроизведения .

Для воспроизведения видеозаписи можно выбрать камеру из списка узлов на панели слева от основного экрана и перетащить ее в пустое окно на экране просмотра изображения.

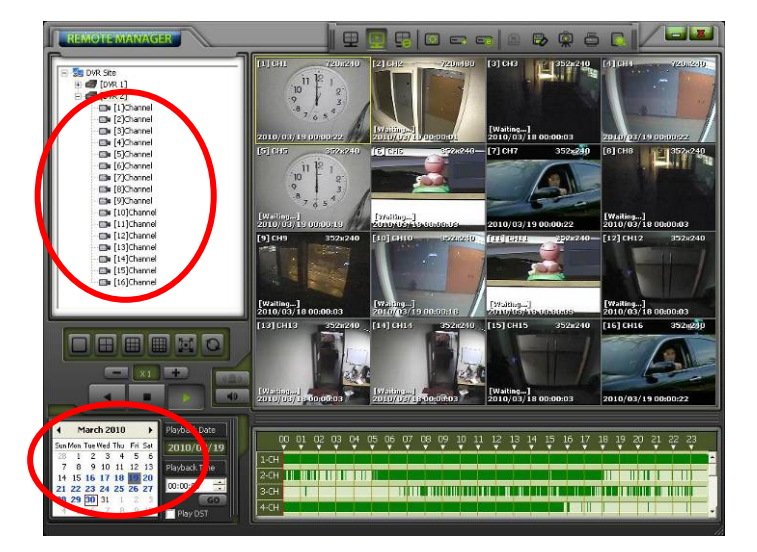

Выберите дату на календаре и укажите время видеозаписи. Пользователь может также выполнять поиск видеозаписи с помощью панели интеллектуального поиска Intelli-Search.

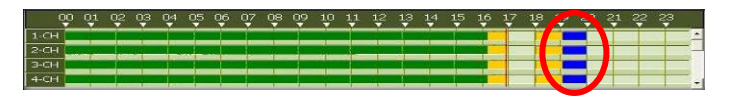

Активируйте функцию [Воспроизведение DST (Play DST)] для воспроизведение видеозаписи с перекрытием при переходе на летнее время (DST). Видеозапись с перекрытием длительностью один час в результате отмены летнего времени выделена на панели интеллектуального поиска синим.

Для настройки скорости воспроизведения выберите пиктограмму «вперед/назад» или пиктограмму скорости.

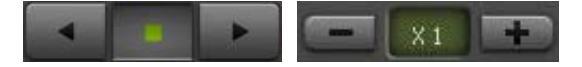

В окне просмотра изображения выводится номер камеры, разрешение и дата и время подключенной камеры.

#### <span id="page-12-0"></span>**5. Дистанционная настройка**

В разделе «Дистанционная настройка» содержатся три подраздела - **Web-настройка, Webмониторинг и Web-воспроизведение.**

Чтобы открыть окно регистрации выберите пиктограмму дистанционной настройки .

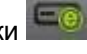

#### <span id="page-12-1"></span>**5.1. Web-регистрация**

Прежде чем открыть окно регистрации, требуется загрузить с цифрового видеорегистратора файл Active-X и установить его на ПК рабочей станции.

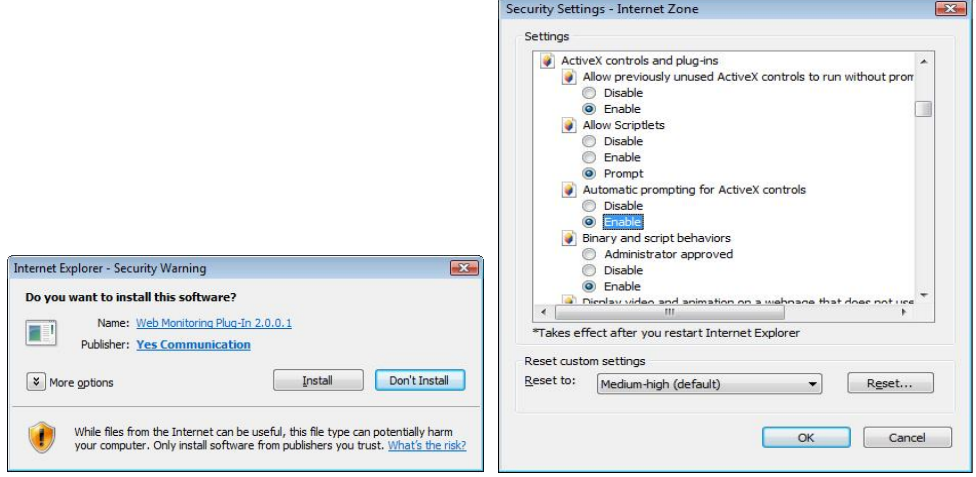

Чтобы без проблем загрузить файл Active-X с цифрового видеорегистратора, требуется правильная настройка системы защиты web-браузера IE. В меню IE выберите «Инструменты (Tools) > Опции Интернет (Internet Options) > Безопасность (Security) > Интернет (Internet) > Пользовательский уровень (Custom Level)» и активируйте все средства управления и подключаемые программы Active-X, как показано на иллюстрации выше.

После загрузки файла Active-X открывается страница регистрации, представленная ниже. Заводская установка имени пользователя (USER ID) и пароля (PASSWORD), как на цифровом видеорегистраторе, «admin» и «1234».

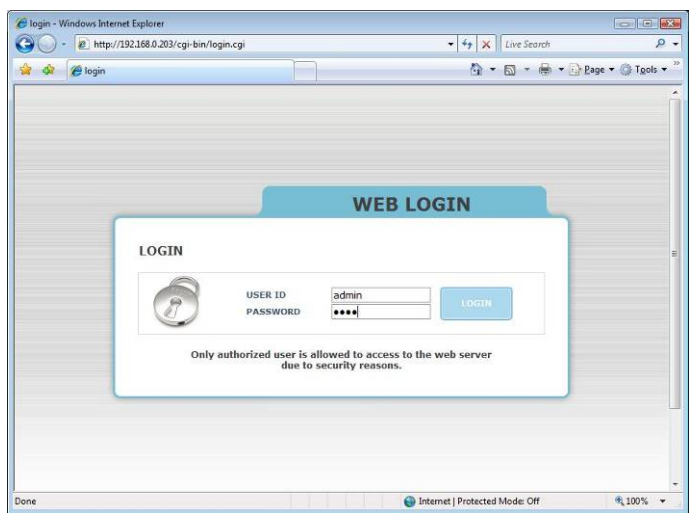

#### <span id="page-13-0"></span>**5.2. Web-настройка**

После регистрации с использованием правильного имени пользователя и пароля можно выбирать различные установки в окне Web-настройки, как показано ниже. Web-настройка может выполняться только пользователем с полномочиями администратора.

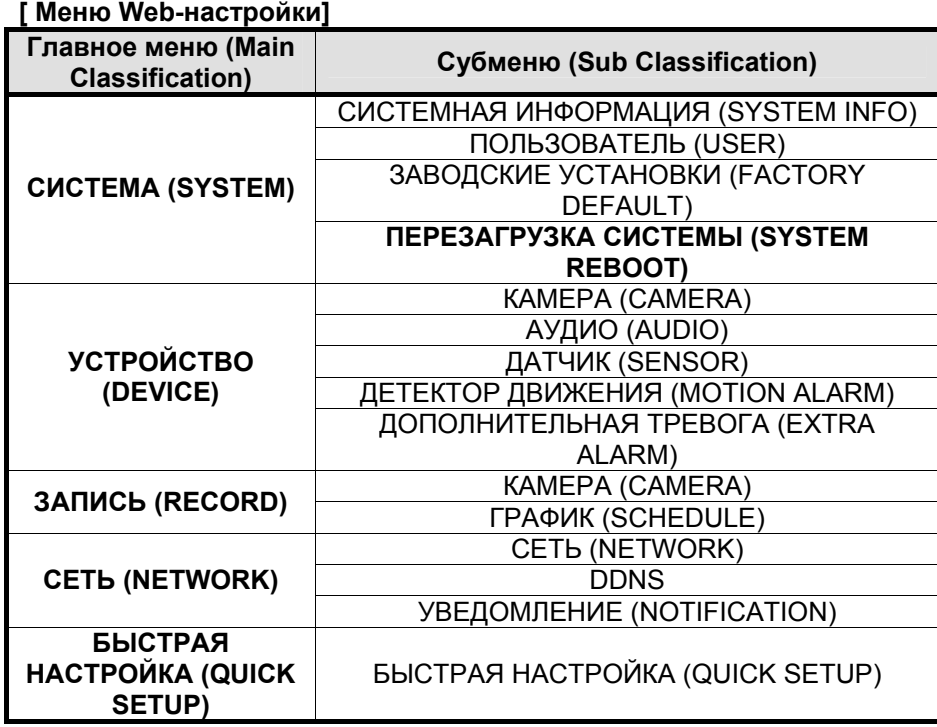

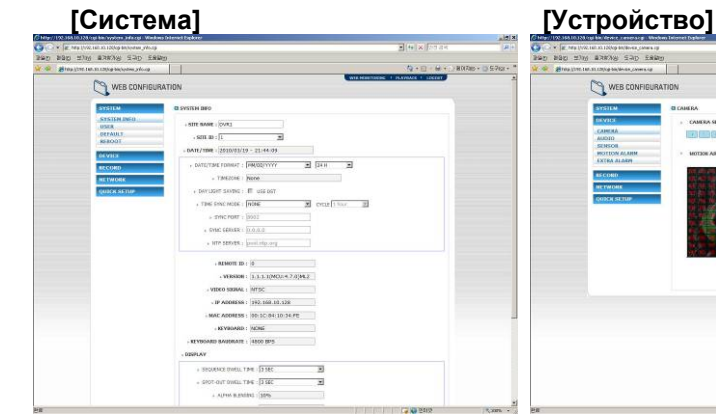

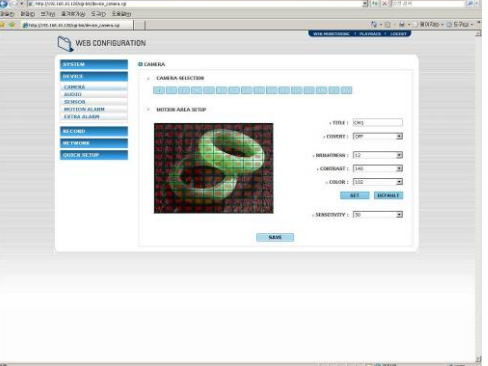

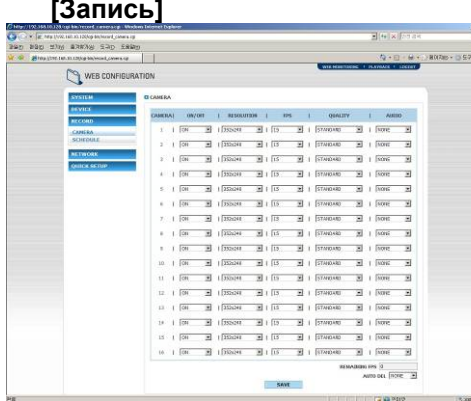

#### **[Запись] [Сеть]**

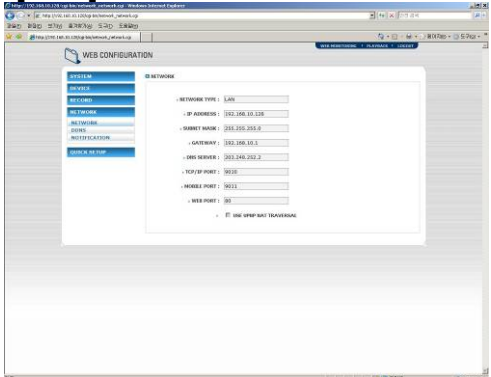

l

### **[Быстрая настройка]**

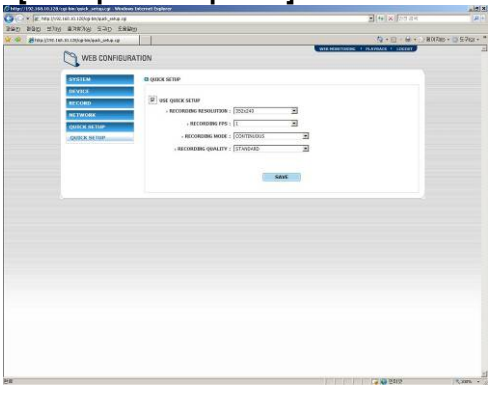

**ПРИМЕЧАНИЕ** В этом меню дистанционной настройки пользователь не может менять установки даты и времени, системной информации, разрешения экрана, альфа-наложения и информации сети.

**ПРИМЕЧАНИЕ** Перезагрузка системы позволяет выполнить перезагрузку цифрового видеорегистратора без изменения установок. Эту функцию можно использовать при отключении от сети в результате некорректной работы и затем попытаться вновь подключиться к сети. Однако в режиме DHCP IP-адрес, назначенный цифровому видеорегистратору, может измениться.

#### <span id="page-14-0"></span>**5.3. Web-мониторинг**

После регистрации выберите любое из зарегистрированных устройств для просмотра.

Войти в режим web-мониторинга можно нажатием кнопки «WEB-МОНИТОРИНГ (WEB MONITORING)» в верхнем правом углу окна. Для подключения к цифровому видеорегистратору требуется выбрать номер камеры или выбрать опцию «ВСЕ КАМЕРЫ (ALL CHANNEL)», как показано ниже, и нажать кнопку «ПОДКЛЮЧЕНИЕ (CONNECT)».

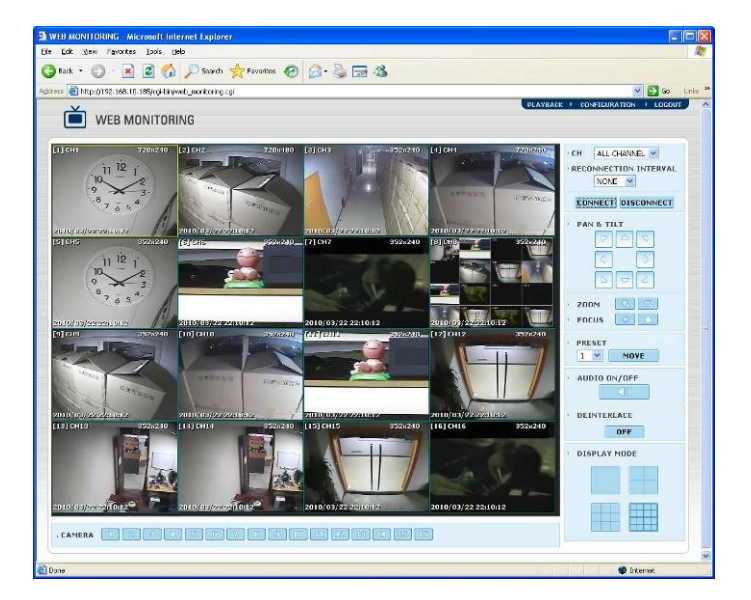

#### <span id="page-14-1"></span>**5.4. Web-воспроизведение**

Возможно дистанционное воспроизведение видеозаписи цифрового видеорегистратора нажатием кнопки «ВОСПРОИЗВЕДЕНИЕ (PLAYBACK)» в верхнем правом углу окна. Для подключения к цифровому видеорегистратору требуется выбрать номер камеры или выбрать опцию «ВСЕ КАМЕРЫ (ALL CHANNEL)», как показано ниже, и нажать кнопку «ПОДКЛЮЧЕНИЕ (CONNECT)».

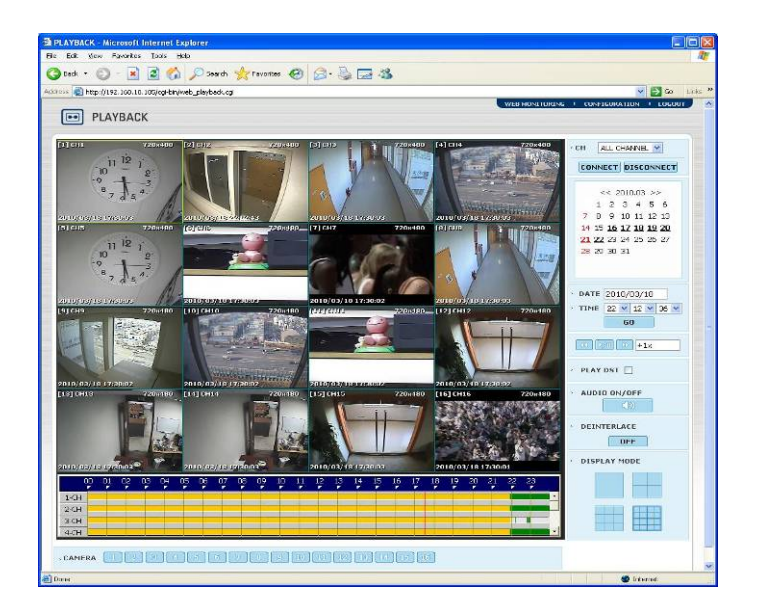

#### <span id="page-15-0"></span>6. Резервное копирование по сети

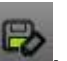

Выбрав с помощью мыши пиктограмму резервного копирования по сети **,** можно создать резервную копию живой картинки и видеозаписи на ПК с ПО RemoteManager посредством сети.

#### <span id="page-15-1"></span>**6.1. Резервное копирование живой картинки**

В режиме просмотра живой картинки выберите с помощью мыши один из экранов с изображением камеры для создания резервной копии. Выбранный экран выделяется рамкой желтого цвета.

- 1). Выберите пиктограмму резервного копирования по сети
- 2). Программное обеспечение начинает записывать живую картинку, и в выбранном окне выводится сообщение [Запись (Recroding…)].
- 3). Снова выберите пиктограмму резервного копирования по сети, чтобы остановить резервное копирование. После этого открывается следующее окно с сообщением.

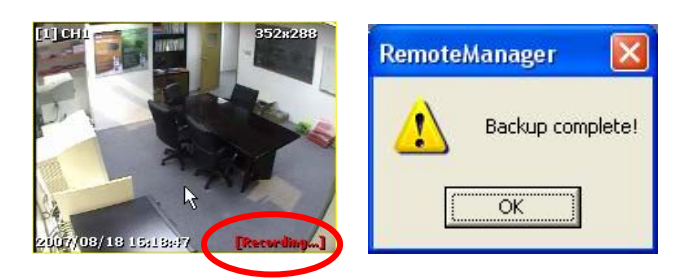

**ПРИМЕЧАНИЕ** В меню «Опции дистанционной настройки» (Remote Options) можно выбрать формат файла, SSF или AVI.

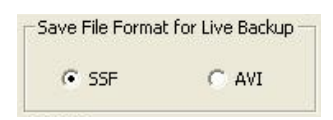

Можно изменить каталог сохранения файла в меню [Настройка (Setting) > Опции дистанционной настройки (Remote Options) > Каталог сохранения (Saving Directory)].

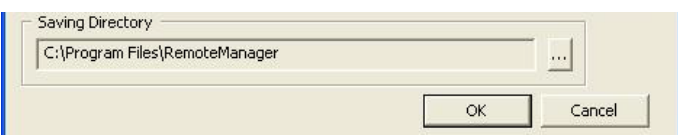

#### **[Каталог сохранения]**

- 
- 

 Для Windows XP: X:\Program Files\RemoteManager\ArchiveData\ [Имя узла цифрового видеорегистратора] \ [Дата] \ Для Windows Vista / 7 : X:User\[login account name]ArchiveData\ [Имя узла цифрового видеорегистратора] \ [Дата] \ Имя файла фрагмента видео: hhmmssxx.ssf (xx+1 – номер камеры) например: камера 3 в 11:45:32 => 11453202.ssf

#### <span id="page-16-0"></span>**6.2. Резервное копирование видеозаписи**

- 1). Откройте режим воспроизведения и включите воспроизведение изображения выбранной камеры.
- 2). Выберите пиктограмму резервного копирования по сети.
- 3). В списке узлов выберите узел цифрового видеорегистратора, а затем выберите [Резервное копирование видеозаписи (Playback Backup)].
- 4). Выберите дату (Date), камеру (Channel), начальное время (Start Time) и конечное время (End Time).

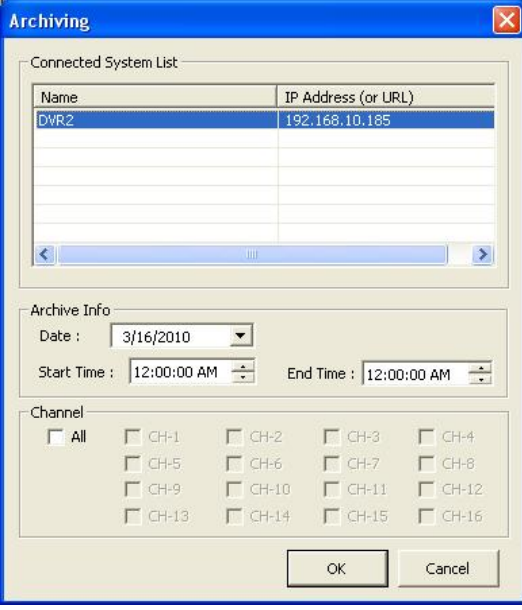

#### <span id="page-16-1"></span>**7. Служебная функция**

#### <span id="page-16-2"></span>**7.1. Управление поворотной камерой**

Выберите пиктограмму управления поворотной камерой . Откроется следующее окно.

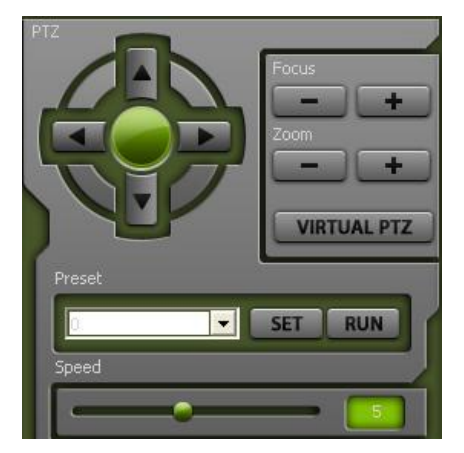

- Управление поворотной камерой (PTZ Control): Поворот камеры вверх, вниз, влево и вправо
- 
- 
- 
- Виртуальная функция PTZ (Virtual PTZ):

 Фокус/Увеличение (Focus/Zoom): Регулировка фокуса объектива, увеличение и уменьшение масштаба изображения Предустановка (Preset): Настройка предустановки Скорость (Speed):<br>
Виртуальная функция РТZ (Virtual PTZ): Если расположить курсор в окне просмотра изображения поворотной камеры, пиктограмма курсора меняется в зависимости от ее расположения, как показано ниже.

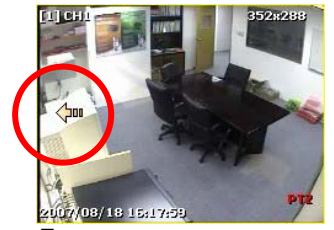

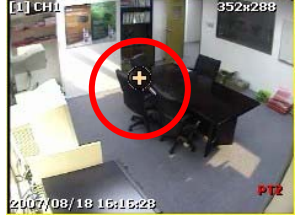

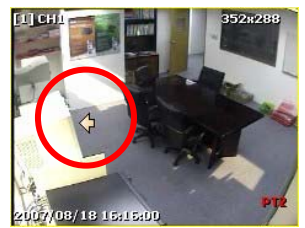

Быстрое движение Медленное движение

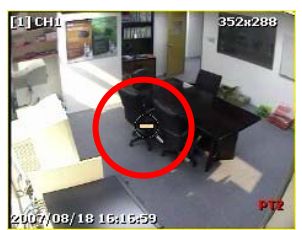

*х*ужнение масштаба и Уменьшение масштаба<br>Увеличение масштаба Уменьшение масштаба

#### <span id="page-17-0"></span>**7.2. Сохранение кадра изображения (моментальный снимок)**

1). Подключитесь к нужной камере в режиме просмотра живой картинки или в режиме воспроизведения.

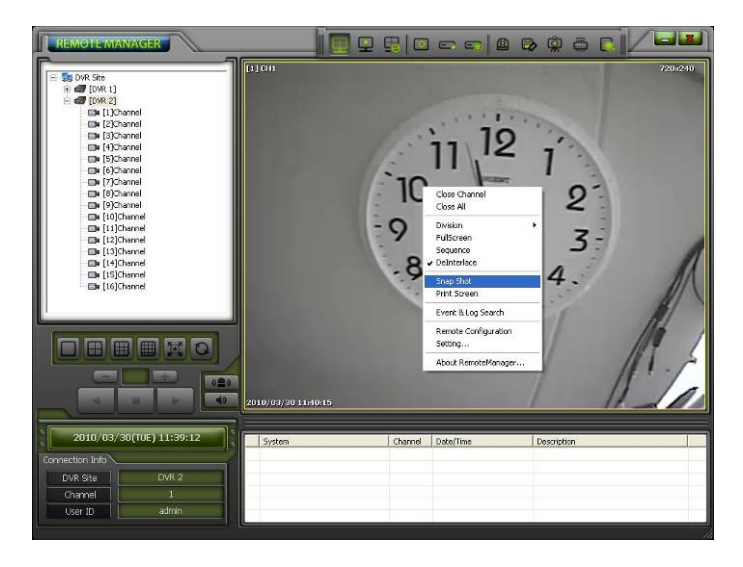

- 2). Выберите пиктограмму сохранения кадра изображения .
- 3). Выберите каталог для сохранения изображения на ПК. Изображение можно сохранить в формате JPEG, PNG или BMP.

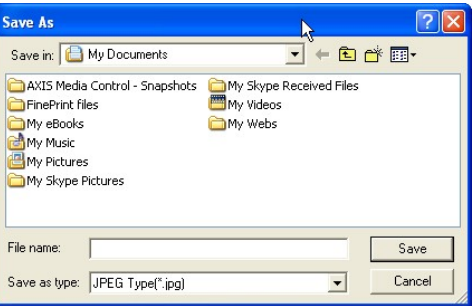

4). Можно выбрать опцию «Показать данные изображения на снимке» (Show Image Info on Snapshot) в меню «Опции дистанционной настройки» (Remote Option). На снимке будет представлена информация о названии узла, названии и номере камеры, дате и времени.

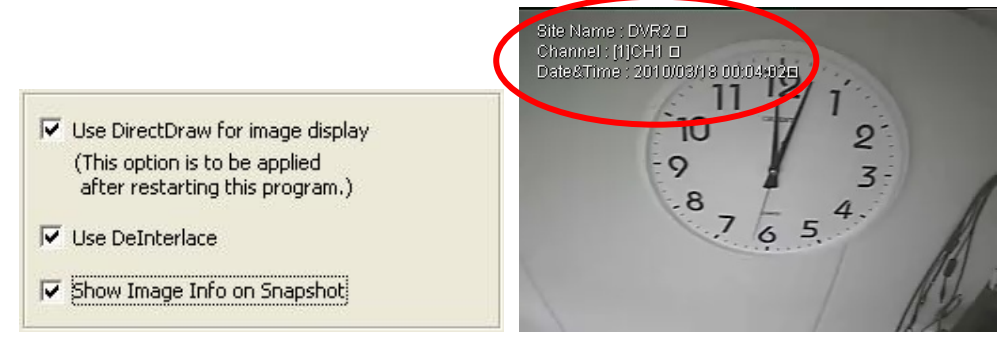

#### <span id="page-18-0"></span>**7.3. Печать кадра изображения (печать моментального снимка)**

1). Подключитесь к нужной камере в режиме просмотра живой картинки или в режиме воспроизведения.

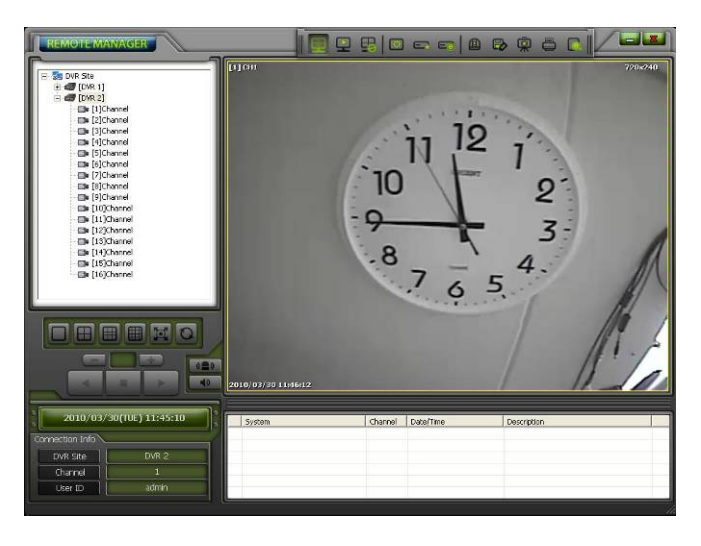

- 2). Выберите пиктограмму печати кадра изображения
- 3). Выберите принтер для печати изображения.
- 4). Информация о записи печатается вместе с изображением.
- 5). Дата, время, номер камеры или канала, расположение камеры / узел.

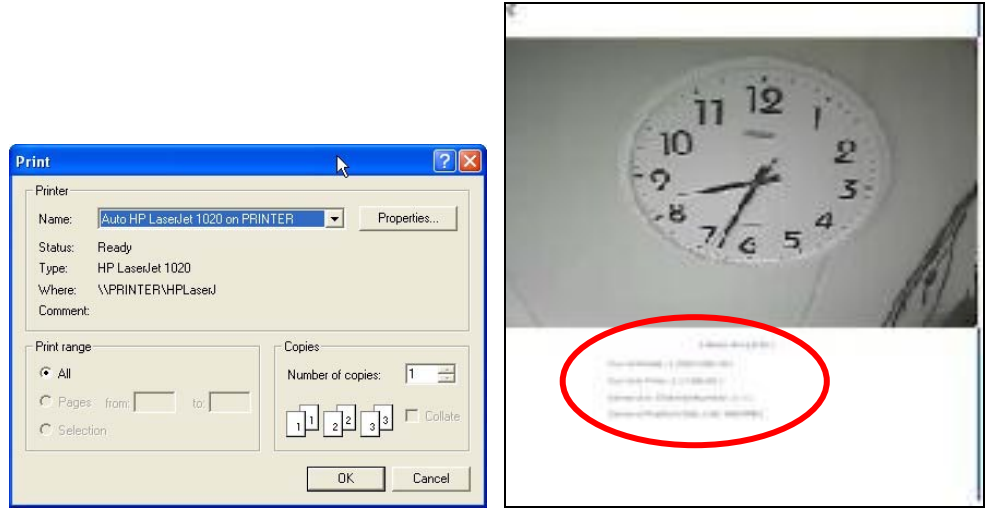

#### <span id="page-19-0"></span>**7.4. Просмотр журнала событий**

1). Подключитесь к нужному цифровому видеорегистратору в режиме просмотра живой картинки или воспроизведения.

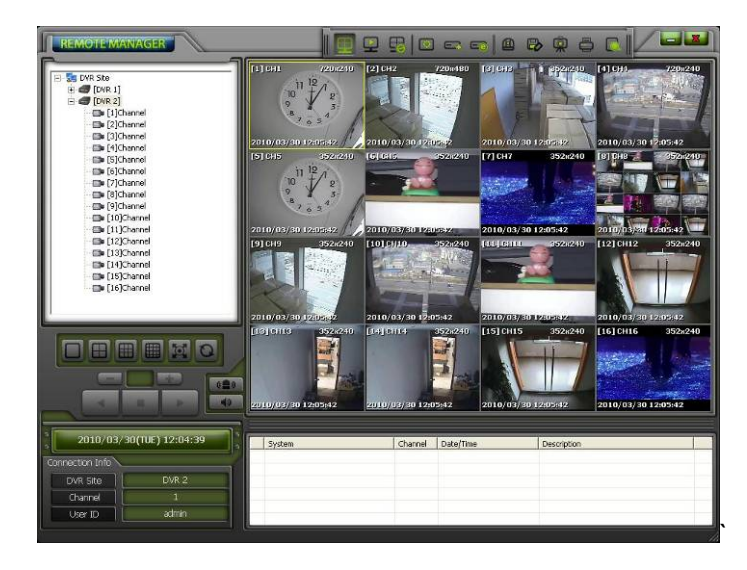

- 2). Выберите пиктограмму просмотра журнала событий ...
- 3). Укажите дату (Date), тип события (Event Type) и нажмите кнопку [Обновить (Refresh)], чтобы получить список событий.

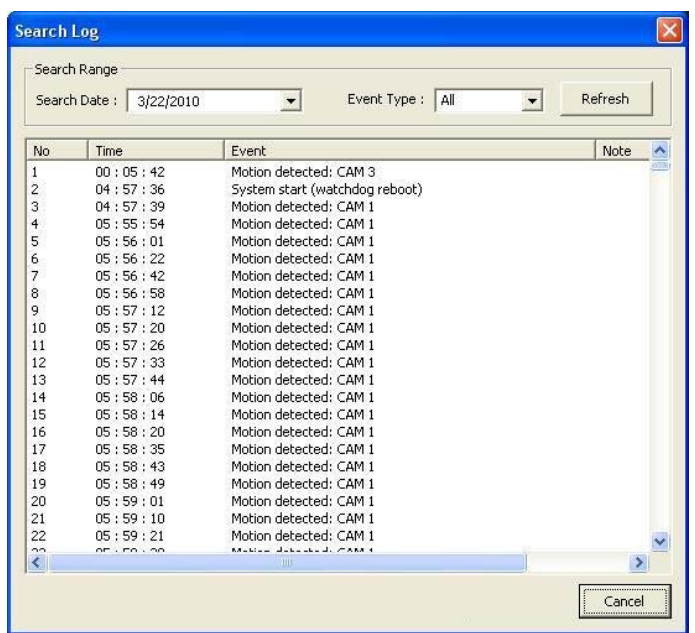

#### <span id="page-20-0"></span>**7.5. Синхронизация времени**

ПК с ПО RemoteManager может служить сервером синхронизации времени для нескольких клиентских цифровых видеорегистраторов, работающих в одной сети.

1). Откройте меню цифрового видеорегистратора [СИСТЕМА (SYSTEM) > СИСТЕМНАЯ ИНФОРМАЦИЯ (SYSTEM INFO) > НАСТРОЙКА ДАТЫ/ВРЕМЕНИ (DATE/TIME SET) > РЕЖИМ СИНХРОНИЗАЦИИ ВРЕМЕНИ (TIME SYNC MODE)] и затем выберите [КЛИЕНТ (CLIENT)].

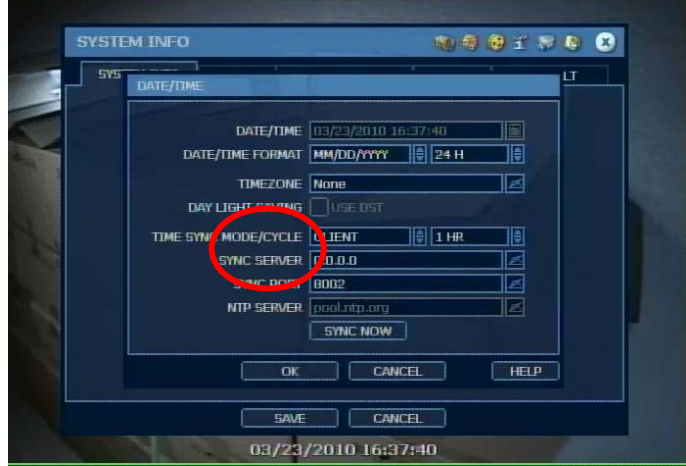

- 2). Укажите IP-адрес ПК с ПО RemoteManager.
- 3). Цифровой видеорегистратор будет выполнять функции Клиента, и будет проводиться синхронизация его времени по часам ПК с ПО RemoteManager с интервалом, заданным в пункте меню «ЦИКЛ СИНХРОНИЗАЦИИ» (SYNC CYCLE).

#### <span id="page-20-1"></span>**7.6. Водяной знак**

Выберите пиктограмму BackupPlayer ( ) для активации программы Backup Player. Она может использоваться для воспроизведения файлов формата SSF и AVI.

Файл **SSF** это собственный формат изготовителя с уникальным алгоритмом сжатия и шифрования, который нельзя изменить с помощью другого программного обеспечения.

Для преобразования файла **SSF** в формат **AVI** следует использовать [Преобразователь AVI (AVI Converter)]. При воспроизведении фрагмента видеозаписи с помощью программы Backup Player можно проверить, не вносились ли изменения в файл AVI, нажав кнопку «Водяной знак».

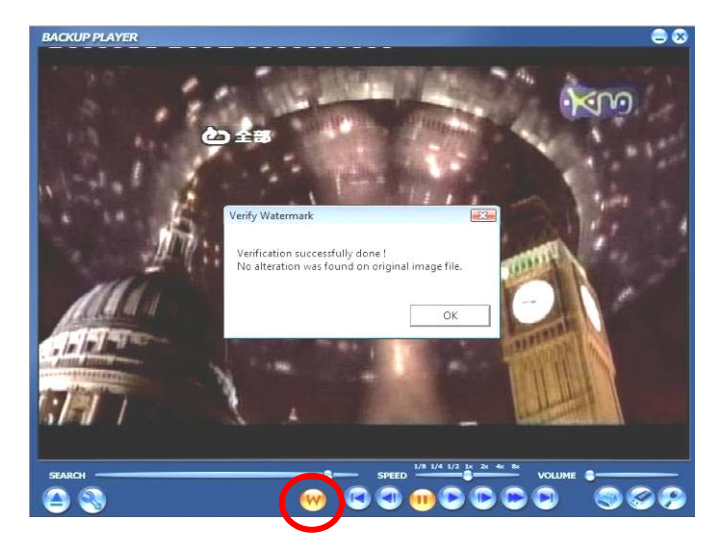

[Не обнаружено изменений оригинального фрагмента видеозаписи в формате **AVI**]

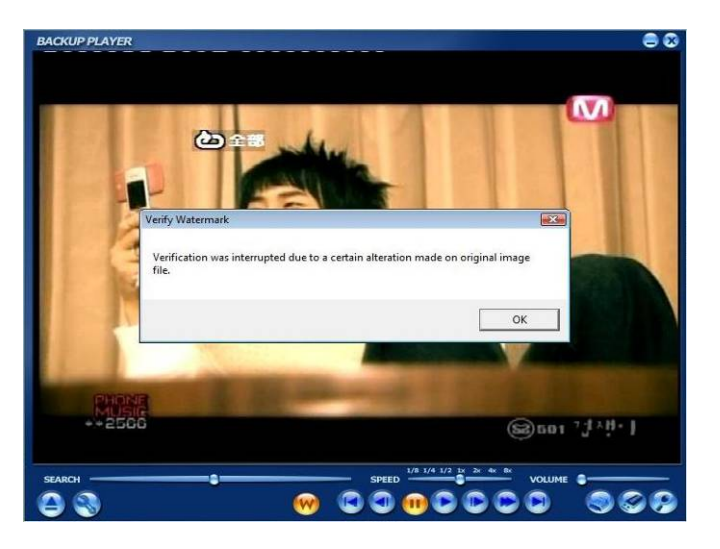

[Фрагмент видеозаписи в формате **AVI** был изменен]

#### <span id="page-21-0"></span>**7.7. Авторизация пользователя**

#### **Уровень полномочий пользователей цифрового видеорегистратора и ПО RemoteManager**

Уровни полномочий пользователей цифрового видеорегистратора и ПО RemoteManager взаимосвязаны. Администратор может создавать учетные записи пользователей с различными полномочиями для управления цифровым видеорегистратором и работы с ПО RemoteManager.

#### **А) Пользователи в списке пользователей цифрового видеорегистратора**

Администратор (admin) цифрового видеорегистратора может назначать каждому пользователю полномочия для управления цифровым видеорегистратором.

- 1). В начале работы с цифровым видеорегистратором зарегистрируйтесь как Администратор. После этого Вы можете добавлять или менять полномочия пользователей.
- 2). Если пользователь имеет ограничения доступа к определенным функциям цифрового видеорегистратора, такие же ограничения применяются и при его работе с ПО RemoteManager.
	- Просмотр живой картинки и воспроизведение видеозаписи всех камер
	- \* Поиск
- \* Управление поворотной камерой
- \* Резервное копирование

#### **Б) Пользователи в списке пользователей ПО RemoteManager**

Администратор (admin) ПО RemoteManager может назначать полномочия каждому пользователю.

- 1). При входе в ПО RemoteManager зарегистрируйтесь как Администратор. После этого Вы можете добавлять или менять полномочия пользователей.
	- **\*** Регистрация узла цифрового видеорегистратора (создание / изменение узлов цифрового видеорегистратора в ПО RemoteManager)
	- **\*** Резервное копирование (создание резервной копии живой картинки на удаленном ПК)
	- **\*** Моментальный снимок (сохранение кадра изображения на удаленном ПК в режиме просмотра живой картинки или воспроизведения видеозаписи)
	- **\*** Печать (печать кадра изображения в режиме просмотра живой картинки или воспроизведения видеозаписи)

 Полномочия пользователя для работы с ПО RemoteManager определяются настройкой уровня доступа на цифровом видеорегистраторе и в ПО RemoteManager, т.е., полномочия пользователя ограничиваются в соответствии с установками цифрового видеорегистратора (перечисленными в пункте А), а также установками ПО RemoteManager (перечисленными в пункте Б).

**ПРИМЕЧАНИЕ** Удаленный пользователь должен быть заранее зарегистрирован для работы с цифровым видеорегистратором с соответствующим уровнем полномочий. Если пользователь зарегистрирован только в ПО RemoteManager (не зарегистрирован в системе цифрового видеорегистратора), он не может подключаться к цифровому видеорегистратору с помощью ПО RemoteManager.

#### <span id="page-23-0"></span>**8. Часто задаваемые вопросы**

# **Вопрос: Я использую роутер. Как выполнить настройку сети?**

Ответ: **[В случае использования одного цифрового видеорегистратора]**

- 1). Если роутер поддерживает функцию DMZ, используйте цифровой видеорегистратор с DMZ.
- 2). Если Вы хотите использовать функцию переадресации портов, пользуйтесь приведенным ниже списком портов для работы с цифровым видеорегистратором.

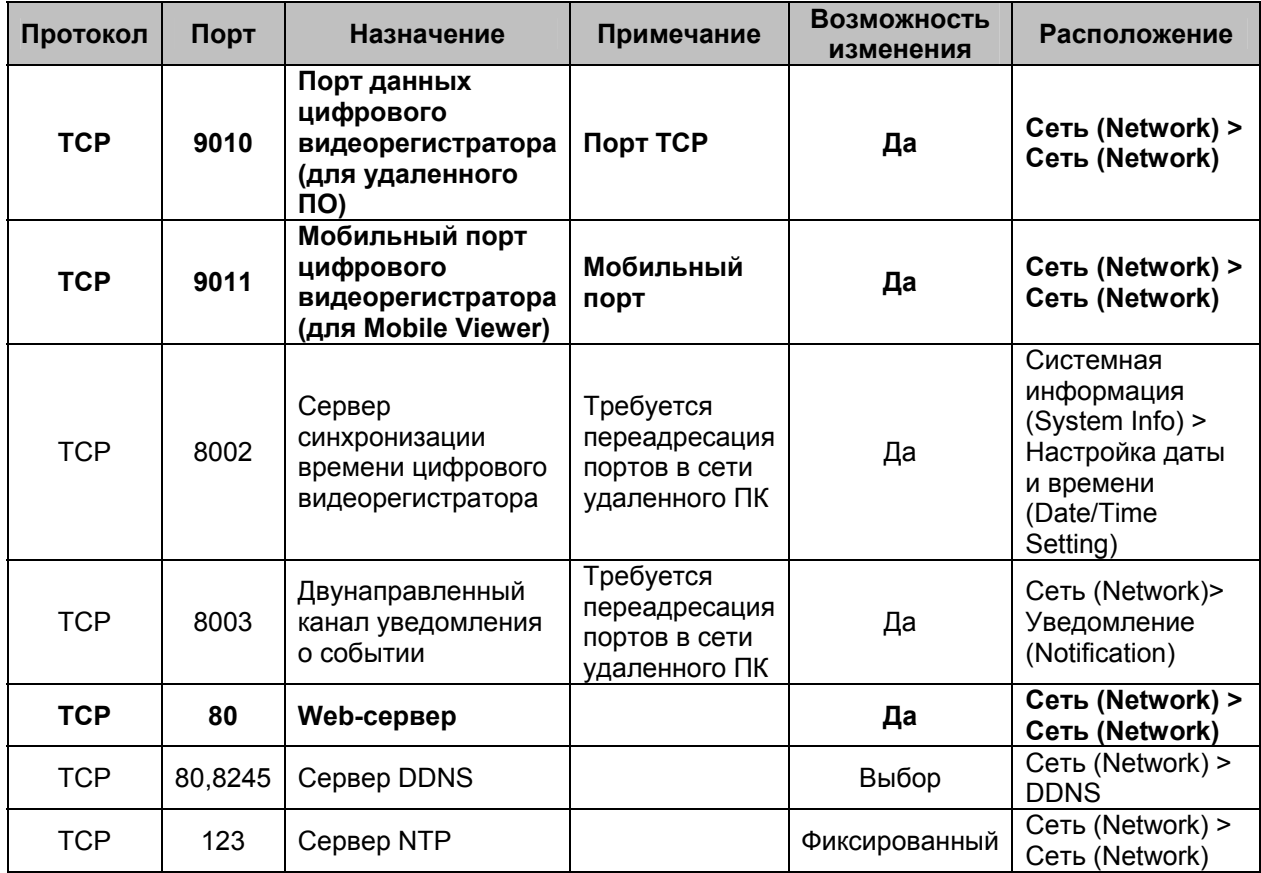

#### **[В случае использования нескольких цифровых видеорегистраторов]**

1). Следите, чтобы при использовании функции переадресации портов не было дублирования.

Пример: если цифровой видеорегистратор имеет настройку порта TCB: 9010, мобильного порта: 9011, выберите для другого цифрового видеорегистратора настройку порта TCP: 9012, мобильного порта: 9013.

- 2). В случае изменения web-порта добавьте номер порта к адресу цифрового видеорегистратора в разделе настройки адреса Internet Explorer. Пример: Цифровой видеорегистратор №1: 80[\(http://123.123.123.123/\)](http://123.123.123.123/), цифровой видеорегистратор № 2: 8088([http://123.123.123.123:8088\)](http://123.123.123.123:8088/).
- 3). При дублировании портов возможно ограничение функции синхронизации времени и уведомления о событии.
- 4). В случае порта сервера DDNS функция работает корректно независимо от дублирования портов.

# **ВОПРОС: Я не могу подключиться к цифровому видеорегистратору через RemoteManager.**

Ответ: Попробуйте подключиться через Web Viewer (Internet Explorer). Если Вы не видите окно регистрации в Web Viewer (Internet Explorer), проверьте состояние сети.

#### **ВОПРОС: В режиме воспроизведения видеозаписи постоянно открывается сообщение «Буферизация».**

Ответ:

- 1). Это сообщение выводится при воспроизведении в мультиэкранном формате для синхронизации времени воспроизведения между камерами.
- 2). В случае отсутствия видеозаписи в выбранное время (нет сигнала детектора движения, тревожного датчика и т.д.) открывается сообщение с подсказкой выполнить синхронизацию времени воспроизведения.
- 3). Для управления временем используйте панель интеллектуального поиска или повторите попытку соединения в нужное время.
- **ВОПРОС: Я выбираю настройку «скрытой» камеры в меню цифрового видеорегистратора (Устройство (Device) > Камера (Camera)), но изображение камеры выводится на экран.**
- Ответ: Если при регистрации узла (Site Registration) в качестве имени пользователя выбрана установка admin, возможен просмотр изображения всех камер, даже если камера имеет настройку «скрытой».

Если Вы не хотите, чтобы изображение камеры выводилось на экран, требуется выбрать в пункте меню «Регистрация узла» (Site Registration) любой другой установки имени пользователя, кроме admin.

#### **ВОПРОС: Я хочу подключиться к цифровому видеорегистратору с настройкой DDNS.**

Ответ:

- 1). Укажите MAC-адрес.cctv-link.net цифрового видеорегистратора в строке адреса пункта меню «Регистрация узла» (Site Registration) RemoteManager. Пример: 001c84ffffff.cctv-link.net
- 2). Укажите MAC-адрес.cctv-link.net цифрового видеорегистратора в строке адреса Internet Explorer.
	- Пример: http:// 001c84ffffff.cctv-link.net
- 3). Возможно соединение с суб-доменом, и его настройка может выполняться на цифровом видеорегистраторе.
	- Пример: RemoteManager: test.cctv-link.net, WEB: http://test.cctv-link.net
- 4). Возможно подключение с DYNDNS. Для него предварительно требуется регистрация на dyndns.com. А также для использования dyndns требуется соответствующая настройка цифрового видеорегистратора. Пример: RemoteManager: yourdomainname.dyndns.com, WEB: http://yourdomainname.dyndns.com

#### **ВОПРОС: Чем отличается порт TCP от Web-порта?**

Ответ: Порт TCP используется для передачи и приема данных между цифровым видеорегистратором и удаленным ПО. Заводская установка: 9010. Однако в случае изменения установки на цифровом видеорегистраторе требуется указать тот же номер при регистрации узла. Web-порт используется для доступа к web-серверу цифрового видеорегистратора из ПО RemoteManager. Заводская установка: 80. Однако в случае изменения установки на цифровом видеорегистраторе требуется указать тот же номер при регистрации узла.

#### **ВОПРОС: Я хочу использовать при подключении другое имя пользователя вместо admin.**

Ответ: Имя пользователя в меню «Регистрация узла» должно совпадать с одним из имен пользователей цифрового видеорегистратора. Зарегистрируйте новое имя пользователя и пароль в системе цифрового

видеорегистратора и используйте его при подключении.

#### **ВОПРОС: Я меняю скорость воспроизведения в режиме воспроизведения видеозаписи, но функция не работает должным образом.**

Ответ:

1). Видеоданные в режиме воспроизведения передаются с цифрового видеорегистратора по сети. Следовательно, если возможности сети или технические характеристики ПК не достаточны, функция не работает должным образом.

- 2). Некорректное воспроизведение при смене скорости возможно в зависимости от условий записи (запись по сигналу детектора движения и т.д.) цифровым видеорегистратором.
- 3). При смене скорости возможна буферизация.

#### **ВОПРОС: Полосы на изображении.**

- Ответ: Полосы могут появляться при воспроизведении изображения D1. При нажатии правой кнопки мыши открывается опция деинтерлейсинга (De-Interlace). Проверьте качество изображения снова после использования этой опции.
- **ВОПРОС: Во время воспроизведения происходит прерывается соединение с камерами в режиме буферизации или с камерами, на которых запись производилась в режиме детектора движения.**
- Ответ: Для контроля сеанса связи с цифровым видеорегистратором удаленное ПО автоматически прерывает соединение, если данные не передаются в течение заданного периода (около 5 - 10 минут).
- **ВОПРОС: Я хочу зарегистрировать нового пользователя и изменить пароль администратора.**
- Ответ: При выборе пиктограммы «Регистрация цифрового видеорегистратора» можно зарегистрировать нового пользователя и изменить пароль администратора.
- **ВОПРОС: При переходе в режим воспроизведения из режима просмотра живой картинки прерывается соединение.**
- Ответ: Просмотр живой картинки и воспроизведение это разные режимы, требующие инициализации ПО. Выполняйте подключение после перехода в режим воспроизведения.
- **ВОПРОС: При выборе пиктограммы «Дистанционная настройка» включается Internet Explorer.**
- Ответ: Это требуется для настройки подключенного цифрового видеорегистратора в Web Viewer(Internet Explorer). Вы можете сначала войти в ПО Web Viewer(Internet Explorer) и после этого выполнить настройку цифрового видеорегистратора.
- **ВОПРОС: Логотип не отображается полностью, или часть логотипа отображается с искажениями.**
- Ответ: Это происходит при недостаточной графической памяти. Требуется объем памяти карты VGA не менее 64 МБ. Если нет возможности заменить карту VGA, попытайтесь отключить опцию Direct Draw.

#### **ВОПРОС: Изображение не выводится на экран.**

Ответ: Если используется два монитора, и программа RemoteManager открыта на дополнительном мониторе, переключите ее на главный монитор. Direct Draw не может работать на дополнительном мониторе из-за проблем Windows. Или попытайтесь отключить опцию Direct Draw в RemoteManager.